## **Measurement Guide**

## **Agilent Technologies PSA Spectrum Analyzers**

**This manual provides documentation for the following instrument:**

**Agilent Technologies PSA Series**

**E4440A (3 Hz – 26.5 GHz)**

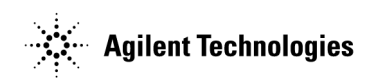

**Manufacturing Part Number: E4440-90012**

**Printed in USA January 2001**

© Copyright 2001 Agilent Technologies

<span id="page-1-0"></span>The information contained in this document is subject to change without notice.

Agilent Technologies makes no warranty of any kind with regard to this material, including but not limited to, the implied warranties of merchantability and fitness for a particular purpose. Agilent Technologies shall not be liable for errors contained herein or for incidental or consequential damages in connection with the furnishing, performance, or use of this material.

## **Where to Find the Latest Information**

Documentation is updated periodically. For the latest information about Agilent PSA spectrum analyzers, including firmware upgrades and application information, see: http//www.agilent.com/find/psa.

## **Contents**

## **[1. Using This Document](#page-3-0)**

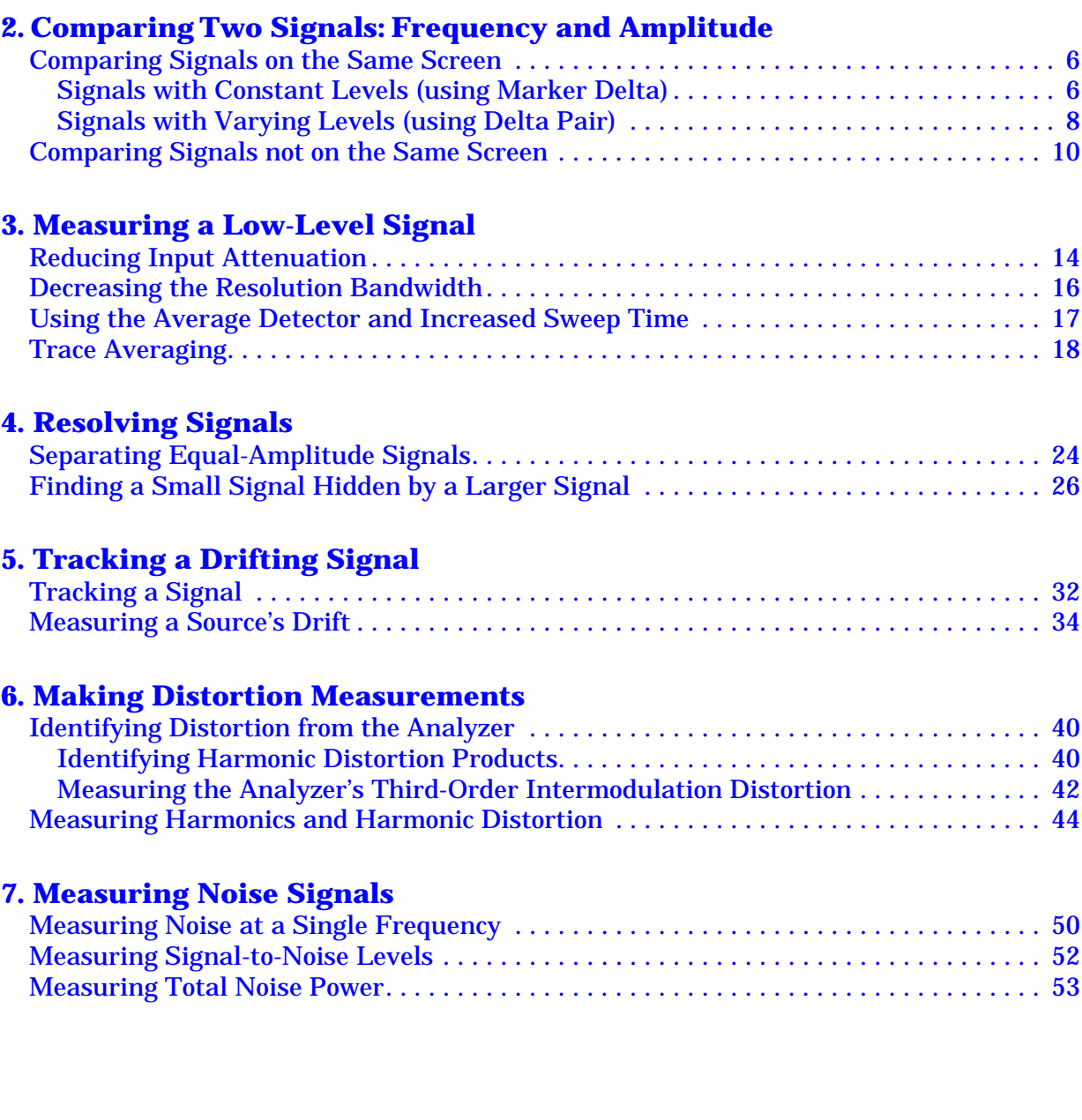

# <span id="page-3-0"></span>**Using This Document**

This document explains how to make spectrum analyzer measurements.

### <span id="page-4-0"></span>**Assumption** You know the basics of spectrum analyzer operation, and the location and function of front and rear panel keys and connectors. If *not*, refer to the Getting Started guide.

For detailed information on analyzer functions, refer to the Reference guide.

**NOTE** In this manual, preset means *factory* preset.

## <span id="page-5-0"></span> **Comparing Two Signals: Frequency and Amplitude**

<span id="page-6-0"></span>This chapter provides the following examples:

• ["Comparing Signals on the Same Screen" on page 6](#page-8-0)

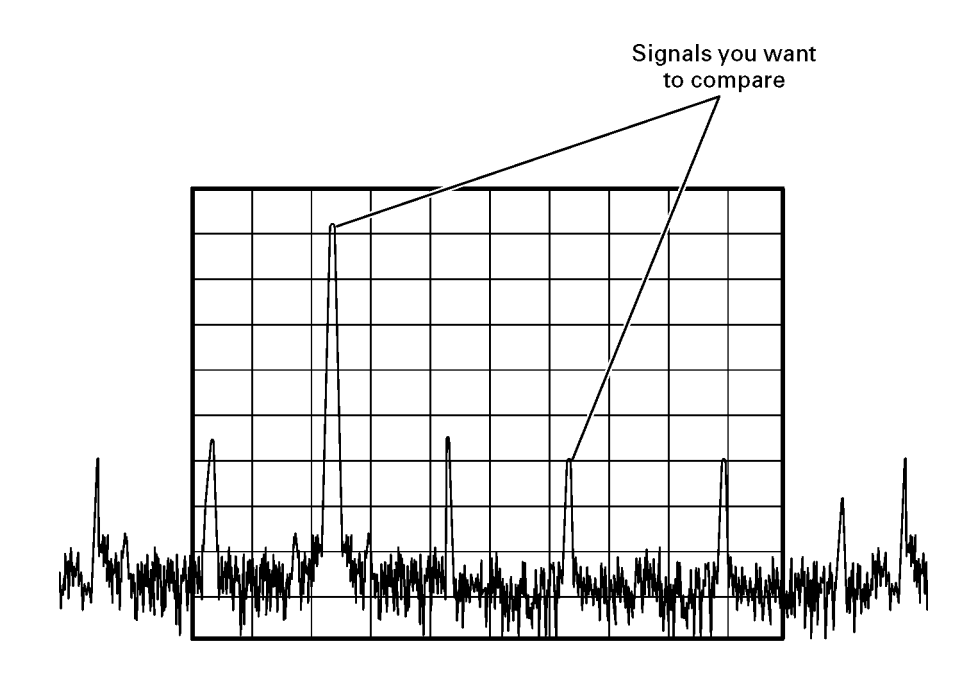

You can compare two signals whether they both appear on the screen at the same time (as shown above), or not (as shown in the following figure).

### <span id="page-7-0"></span>• ["Comparing Signals not on the Same Screen" on page 10](#page-12-0)

The ability to compare signals when only one can be displayed at a time is useful for harmonic distortion tests, or any time narrow span and bandwidth are necessary to measure low-level signals.

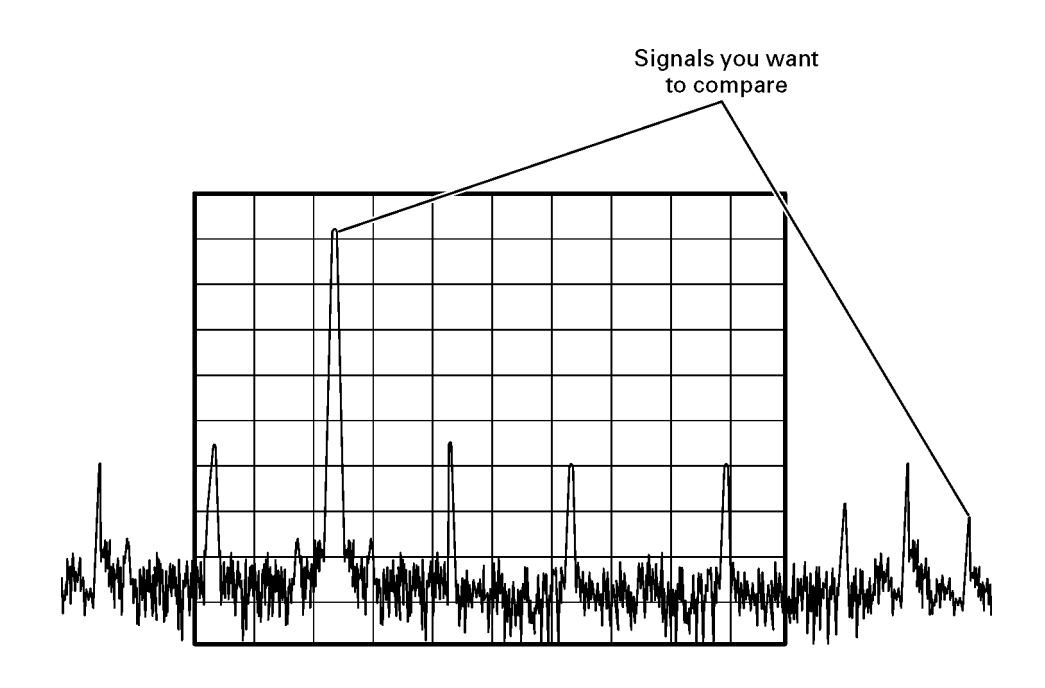

## <span id="page-8-0"></span>**Comparing Signals on the Same Screen**

### **Signals with Constant Levels (using Marker Delta)**

- 1. Preset the analyzer, then set the following:
	- Reference Level: 10 dBm
	- Center Frequency: 30 MHz
	- Span: 50 MHz
- 2. Ensure that the rear panel 10 MHz output is on:

Press **Input/Output**. Check the **10MHz Out** softkey. If **Off** is selected (underlined), press the key to select **On**.

- 3. Connect the analyzer's rear panel 10 MHz OUT (SWITCHED) to the front-panel RF input.
- 4. Place a marker on the 10 MHz peak: Press **Peak Search**.
- 5. Anchor the first marker and activate a second marker at the same position: Press **Marker**, **Delta**.

Note that the label on the first marker changes to 1R, indicating that it is the reference point.

6. Use the knob to move the second marker (labeled 1) to a different peak (for this example, the 20 MHz peak).

Because delta marker is now the active function, both the active function block and the marker annotation display the amplitude and frequency *difference* between the markers, as shown in F[igure 2-1.](#page-9-0)

7. Turn the markers off: Press **Marker**, **Off**.

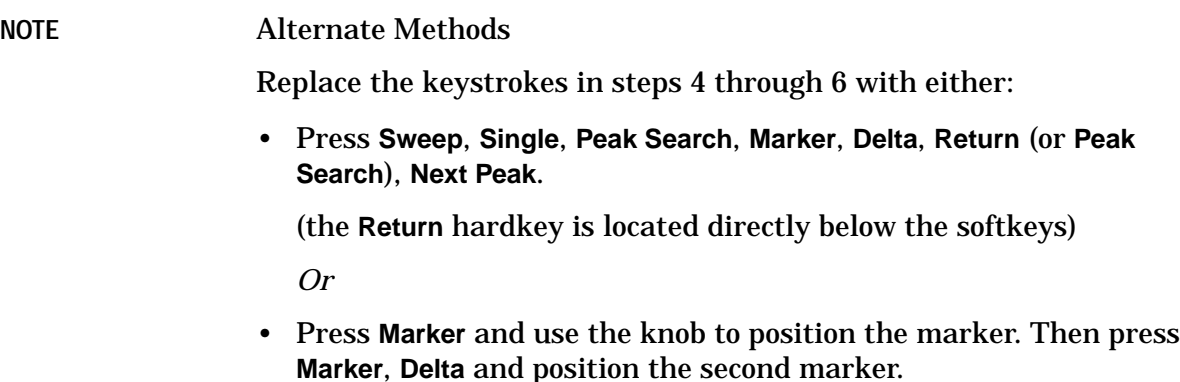

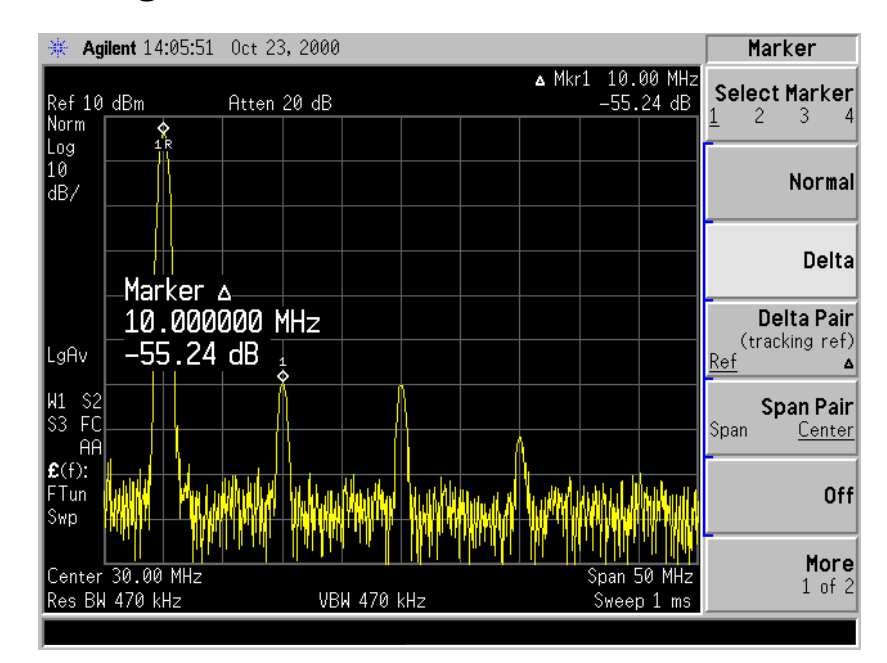

#### <span id="page-9-0"></span>**Figure 2-1 Reading the Marker Delta Value**

## <span id="page-10-0"></span>**Signals with Varying Levels (using Delta Pair)**

The Delta Marker function (described on [page 6\)](#page-8-0) anchors the *reference* marker in both frequency *and* amplitude. The Delta Pair function, described in this example, enables the reference marker to remain on the trace, and lets you adjust either the reference marker or the delta marker, or both.

- 1. Preset the analyze, then set the following:
	- Reference Level: 10 dBm
	- Center Frequency: 30 MHz
	- Span: 50 MHz
- 2. With the rear panel 10 MHz output on (as described [on page 6, in](#page-8-0) [Step 2.](#page-8-0)), connect the analyzer's rear panel 10 MHz OUT (SWITCHED) to the front-panel RF input.
- 3. Place a marker on the 10 MHz peak: Press **Peak Search**.
- 4. Anchor the first marker and activate a second marker at the same position: Press **Marker**, **Delta.**
- 5. Use the knob to move the second marker (labeled 1) to a different peak (for this example, the 20 MHz peak).

The marker annotation shows the difference between the two peaks.

6. Remove the signal from the input.

Note that the reference marker remains anchored at the former frequency and amplitude of the 10 MHz signal. The delta marker stays on the trace and now shows the difference between the noise level at the delta frequency and the original amplitude of the 10 MHz signal.

7. Reconnect the signal, then reset the marker to a single marker on the 10 MHz peak:

Press **Marker**, **Normal**, **Peak Search**.

Activate a second marker at the same position *without* anchoring the first marker: Press **Marker**, **Delta Pair**.

- 8. Select the second marker: Press **Delta Pair** again, to underline ∆.
- 9. Use the knob to move the second marker (labeled 1) to a different peak (for this example, the 30 MHz peak).

Because delta marker is the active function, both the active function block and the marker annotation display the amplitude and frequency difference between the markers (just as when using the Delta Marker function, as shown in [Figure 2-1\)](#page-9-0).

10.Select the reference marker: Press **Delta Pair** to select (underline) **Ref**.

<span id="page-11-0"></span>11.Use the knob to move the reference marker to the 20 MHz peak.

Note that as you move the marker, it stays on the trace.

Now the active function block and the marker annotation display the amplitude and frequency difference between the 20 MHz and 30 MHz peaks, as shown in Figure 2-2.

- 12.Disconnect the signal input. Note that *both* markers drop into the noise.
- 13.Turn the markers off: Press **Marker**, **Off**.

**Figure 2-2 Reading the Marker Delta Value**

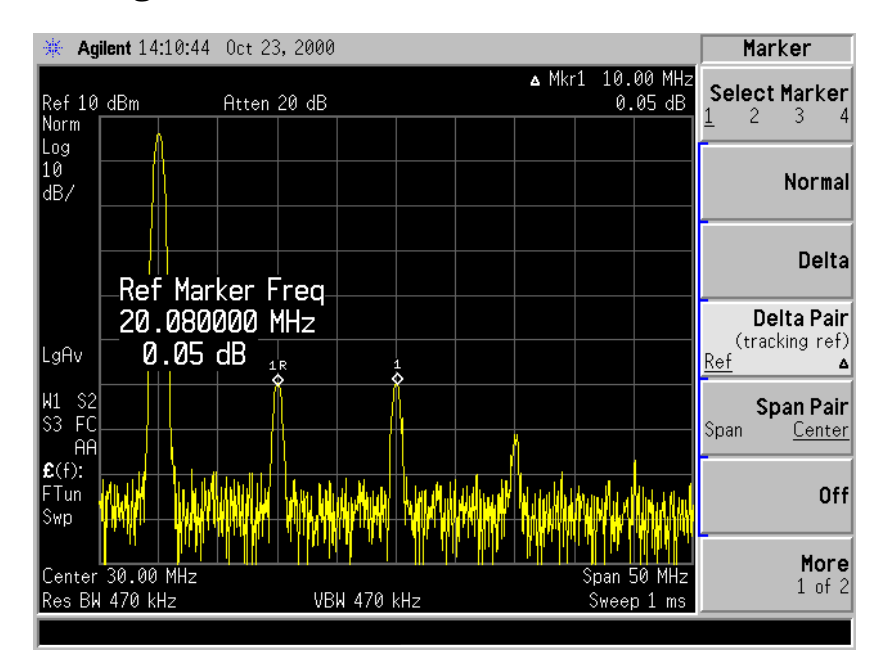

## <span id="page-12-0"></span>**Comparing Signals** *not* **on the Same Screen**

- 1. Preset the analyzer, then set the following:
	- Reference Level: 10 dBm
	- Center Frequency: 10 MHz
	- Span: 5 MHz
- 2. With the rear panel 10 MHz output on (as described [on page 6, in](#page-8-0) [Step 2.](#page-8-0)), connect the analyzer's rear panel 10 MHz OUT (SWITCHED) to the front-panel RF input.
- 3. Place a marker on the 10 MHz peak: Press **Peak Search**.

**Setting Center** 4. Set the center frequency step size equal to the marker frequency (in **Frequency Step Size** this example, 10 MHz): Press **Marker** ➞, **Mkr** ➞ **CF Step**.

- 5. Activate the marker delta function: Press **Marker**, **Delta**.
- 6. Increase the center frequency by 10 MHz:

Press **FREQUENCY**, **Center Freq**, ⇑.

Figure 2-3 shows the reference annotation for the delta marker  $(1R)$ at the left side of the display, indicating that the 10 MHz reference signal is at a lower frequency than the frequency range currently displayed.

The delta marker appears on the peak of the 20 MHz component. The delta marker annotation displays the amplitude and frequency difference between the 10 and 20 MHz signal peaks.

#### **Figure 2-3 Delta Marker with Reference Signal Off–Screen**

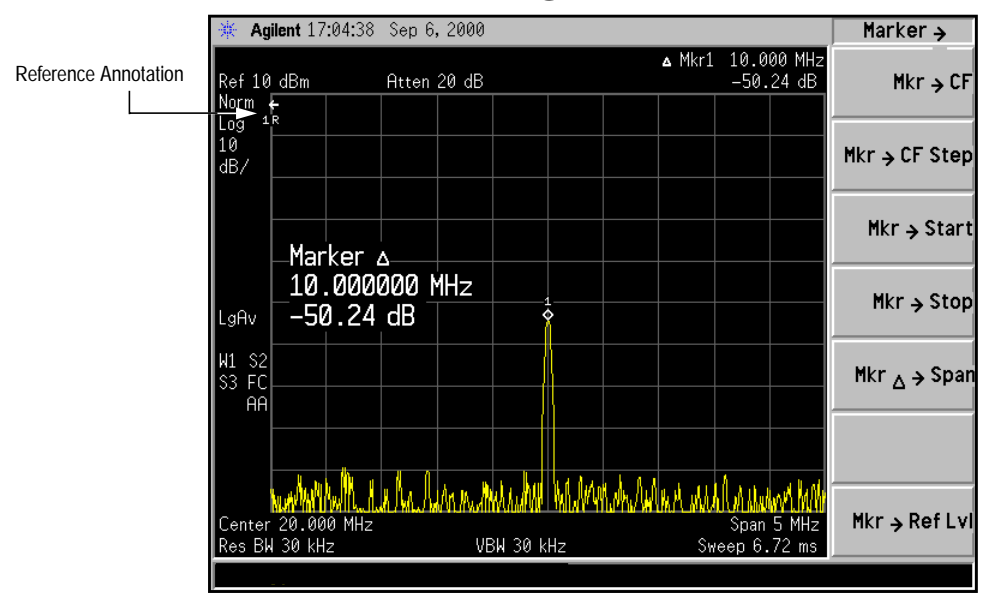

# <span id="page-13-0"></span>**Measuring a Low-Level Signal**

<span id="page-14-0"></span>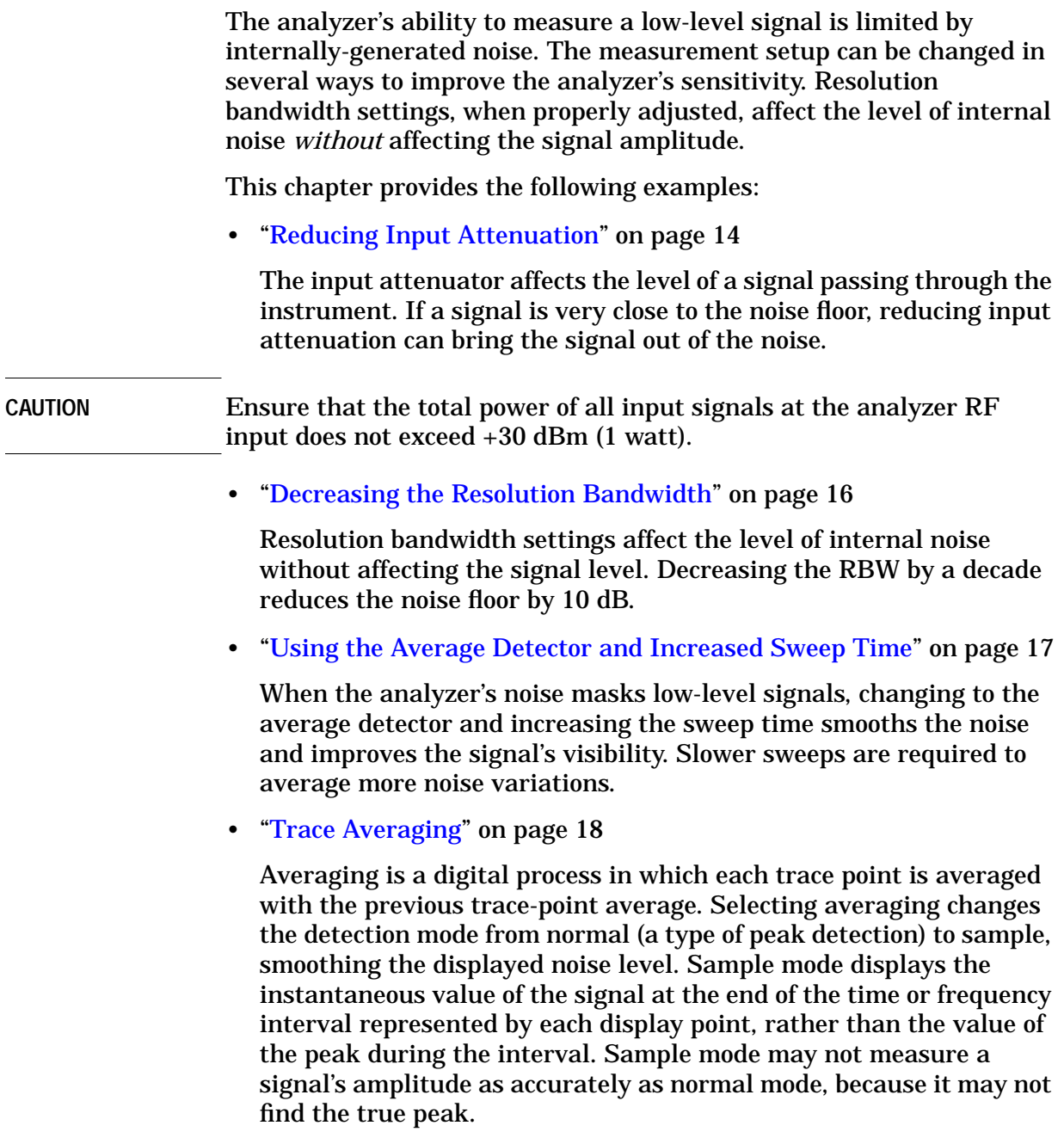

## **Reducing Input Attenuation**

<span id="page-15-0"></span>**CAUTION** Ensure that the total power of all input signals at the analyzer RF input does not exceed +30 dBm (1 watt).

1. Preset the analyzer, then set the following:

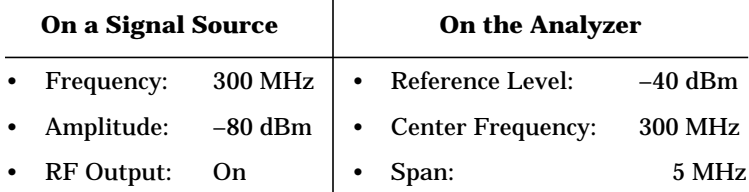

- 2. Connect the signal source to the analyzer's RF input.
- 3. Move the desired peak (in this example, 300 MHz) to the center of the display:

Press **Peak Search**, **Marker** ➞, **Mkr** ➞ **CF**.

4. Reduce the span to 1 MHz (as shown in [Figure 3-1\)](#page-16-0):

Press **Span**, **1**, **MHz**.

If necessary, re-center the peak.

5. Set the attenuation to 20 dB:

Press **AMPLITUDE**, **Attenuation**, **2**, **0**, **dB**.

Note that increasing the attenuation moves the noise floor closer to the signal level.

A "#" mark appears next to the Atten annotation at the top of the display, indicating that the attenuation is no longer coupled to other analyzer settings.

- 6. To see the signal more clearly, set the attenuation to 0 dB (as shown in [Figure 3-2\)](#page-16-0).
- **CAUTION** When you finish this example, increase the attenuation to protect the analyzer's RF input:

Either press **Attenuation** so that **Auto** is selected, or press **Auto Couple**.

#### <span id="page-16-0"></span>**Figure 3-1 Low-Level Signal**

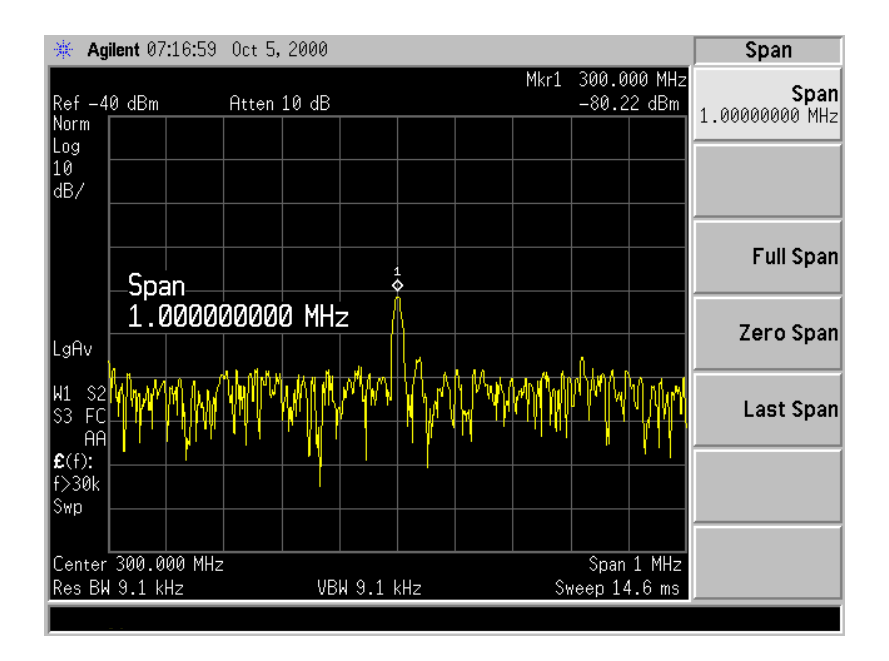

#### **Figure 3-2 Using 0 dB Attenuation**

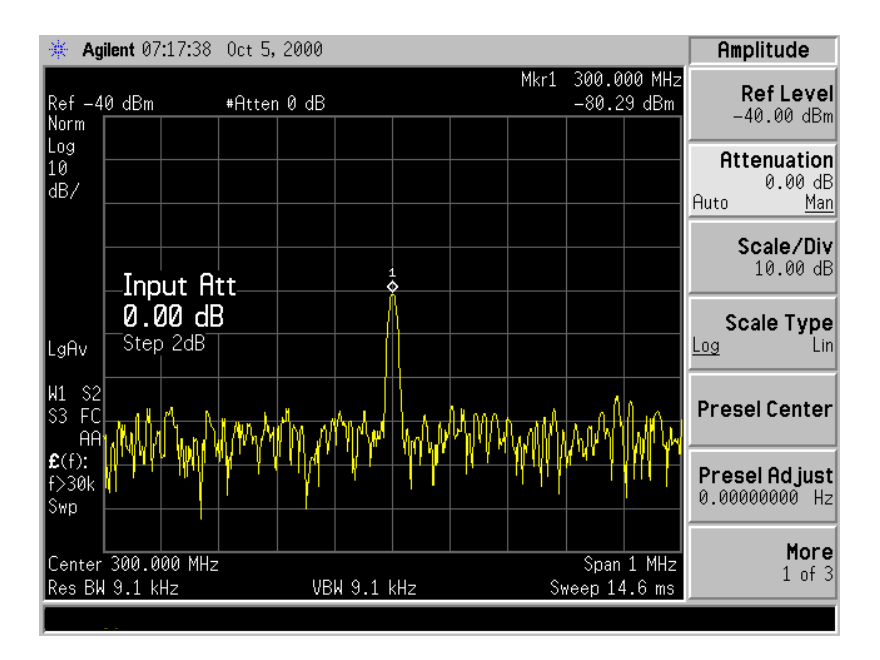

## <span id="page-17-0"></span>**Decreasing the Resolution Bandwidth**

1. Preset the analyzer, then set the following:

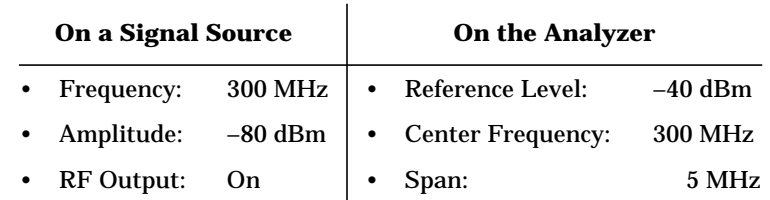

- 2. Connect the signal source signal source to the analyzer RF input.
- 3. Decrease the resolution bandwidth: Press **BW/Avg**, ⇓.

The low-level signal appears more clearly because the noise level is reduced (see Figure 3-3).

#### **Figure 3-3 Decreasing Resolution Bandwidth**

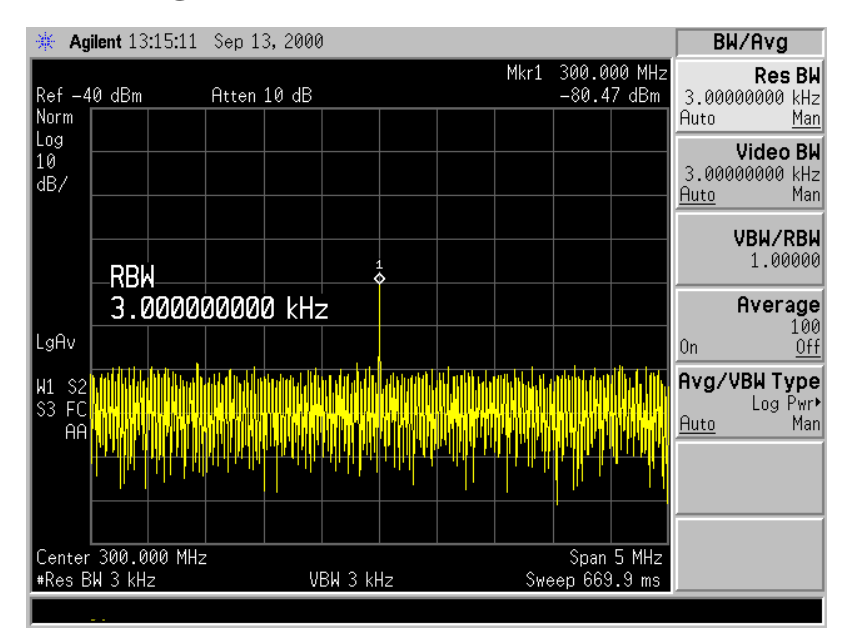

A "#" mark appears next to the Res BW annotation in the lower left corner of the screen, indicating that the resolution bandwidth is uncoupled.

**RBW Selections** Using the step keys, you can change the RBW in a 1−3−10 sequence. Choosing the next lower RBW for better sensitivity increases the sweep time by about 10:1 for swept measurements, and about 3:1 for FFT measurements (within the limits of RBW).

> Using the knob or keypad, you can select RBWs from 1 Hz to 3 MHz in approximately 10% increments, plus 4, 5, 6 and 8 MHz. This enables you to make the trade off between sweep time and sensitivity with finer resolution.

## <span id="page-18-0"></span>**Using the Average Detector and Increased Sweep Time**

1. Preset the analyzer, then set the following:

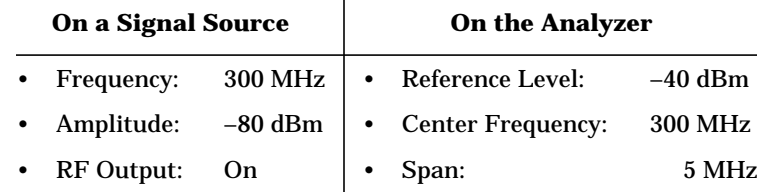

- 2. Connect the signal source to the analyzer's RF input.
- 3. Select the average detector: Press **Det/Demod**, **Detector**, **Average**.

A "#" mark appears next to the Avg annotation, indicating that the detector has been chosen manually (see Figure 3-4).

- 4. Increase the sweep time and note how the noise smooths out, as there is time to average more noise values for each of the displayed data points: Press **Sweep**, **Sweep Time**, ⇑.
- 5. With the sweep time at 100 ms, change the Avg/VBW type to log averaging: Press **BW/Avg**, **Avg/VBW Type**, **Log-Pwr**.

#### **Figure 3-4 The Effect of Sweep Time**

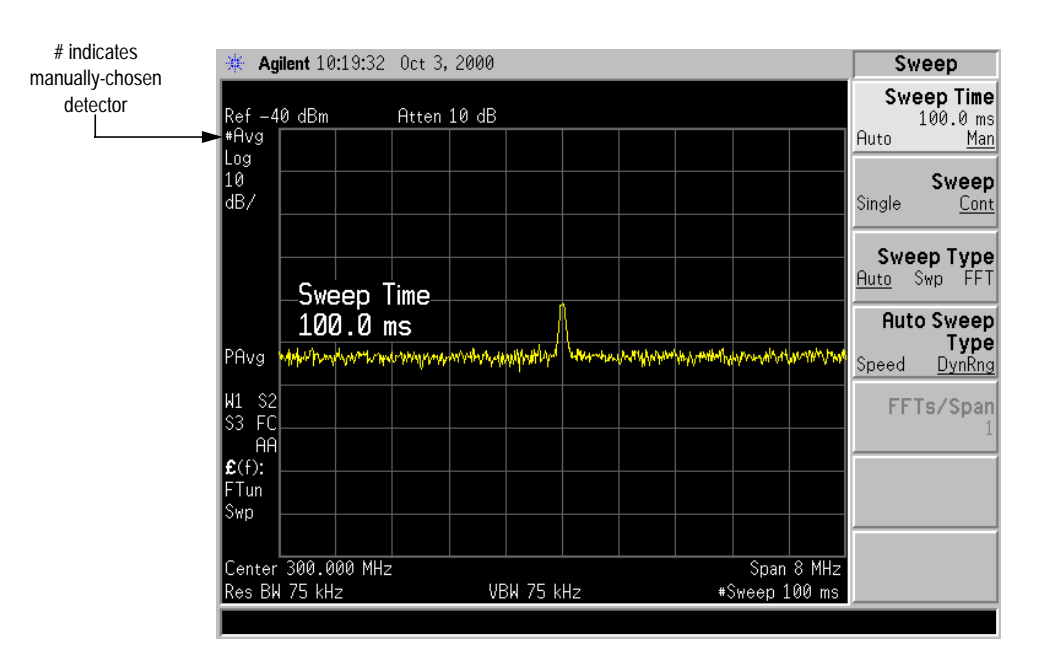

## **Trace Averaging**

Trace averaging is a digital process that averages each trace point with the previous trace-point average.

<span id="page-19-0"></span>**NOTE** This is a trace processing function and is not the same as using the Average detector (as described on [page 17\)](#page-18-0).

1. Preset the analyzer, then set the following:

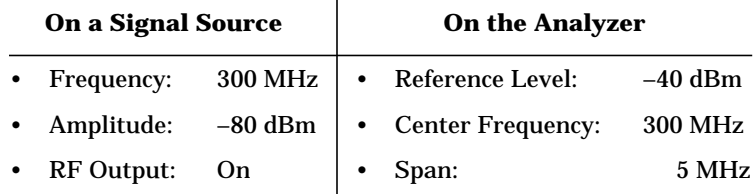

- 2. Connect the signal source to the analyzer RF input.
- 3. Initiate video averaging: Press **BW/Avg**, **Average** (to select **On**).

As the averaging routine smooths the trace, low level signals become more visible. Average 100 (the default number of samples, or sweeps, to complete the averaging routine) appears in the active function block.

4. With average as the active function, set the number of samples to 25:

Press **2**, **5**, **Enter**.

Annotation on the left side of the graticule shows the type of averaging (LgAV in this example, as shown in [Figure 3-5\)](#page-20-0), and the number of traces averaged.

Changing most active functions restarts the averaging, as does toggling the **Average** key. Once the set number of sweeps completes, the analyzer continues to provide a running average based on this set number.

NOTE If you want the measurement to stop after the set number of sweeps, use single sweep: Press **Sweep**, **Sweep** (to select **Single**), and then toggle the **Average** key.

<span id="page-20-0"></span>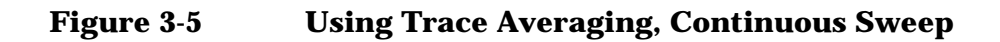

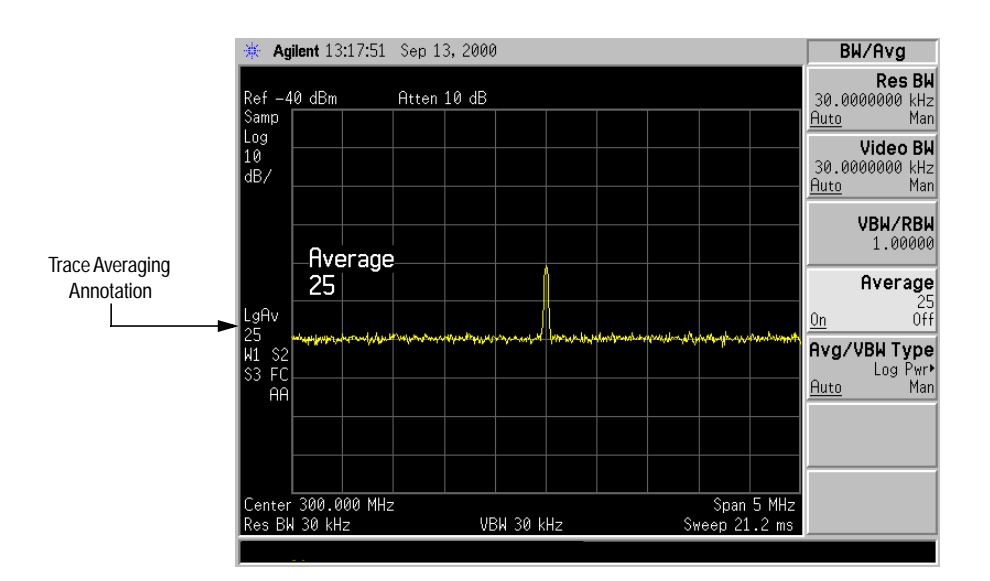

# <span id="page-21-0"></span>**Resolving Signals**

<span id="page-22-0"></span>This chapter provides the following examples:

• ["Separating Equal-Amplitude Signals" on page 24](#page-24-0)

Two equal-amplitude input signals that are close in frequency can appear as one on the analyzer display. When the analyzer measures a single-frequency signal, it displays the signal with the shape of the selected internal resolution bandwidth filter. As you change the filter bandwidth, you change the width of the displayed response. If you use a wide filter, two equal-amplitude input signals that are close in frequency appear as one signal. The analyzer's internal filter bandwidths determine signal resolution (how close equal-amplitude signals can be and still be distinguished).

The resolution bandwidth function selects the internal filter bandwidth, and is defined as the 3 dB bandwidth of the filter. To resolve two signals of equal amplitude, you must set the resolution bandwidth less than or equal to the frequency separation of the two signals. If the bandwidth is equal to the separation and the video bandwidth is less than the resolution bandwidth, you will see a dip of approximately 3 dB between the peaks of the two signals.

For swept analysis, reducing the resolution bandwidth requires an increase in sweep time to keep a measurement calibrated. For best measurement times: set the sweep type (**Sweep**, **Sweep Type**) to **Auto**, and the auto sweep type (**Sweep**, **Auto Sweep Type**) to **Speed**. Use the widest resolution bandwidth that still permits resolution of all desired signals.

• ["Finding a Small Signal Hidden by a Larger Signal" on page 26](#page-26-0)

When signals are close together but *not* equal in amplitude, you must consider the shape of the analyzer's internal filter as well as its 3 dB bandwidth. If a small signal is too close to a larger signal, the smaller signal can be hidden by the skirt of the filter.

To view the smaller signal, select a resolution bandwidth such that *k* is less than *a* (see [Figure 4-1\)](#page-23-0). The separation between the two signals (*a*) must be greater than half the filter width of the larger signal (*k*), measured at the amplitude level of the smaller signal.

The digital filters in this instrument have filter widths about one-third as wide as typical analog RBW filters. This enables you to resolve close signals with a wider RBW (and consequently, a faster sweep).

### <span id="page-23-0"></span>**Figure 4-1 Resolution Bandwidth Requirements to Resolve Small Signals**

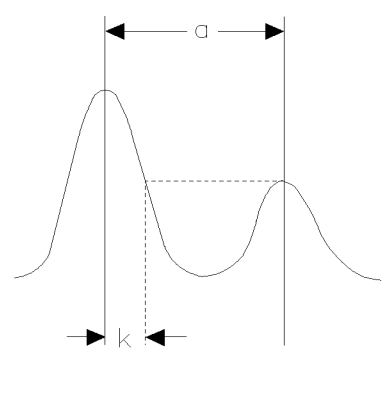

 $k < a$ 

## <span id="page-24-0"></span>**Separating Equal-Amplitude Signals**

The following example shows how to differentiate equal-amplitude signals separated by 100 kHz.

1. Connect two sources to the analyzer's RF input as follows:

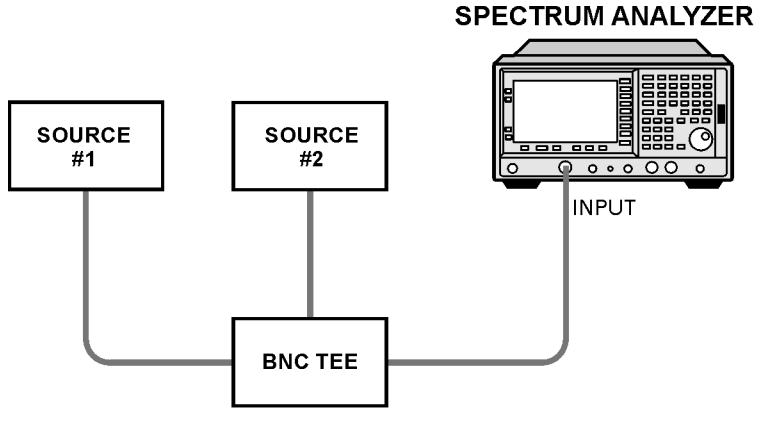

bl75b

2. Preset the analyzer, then set the following:

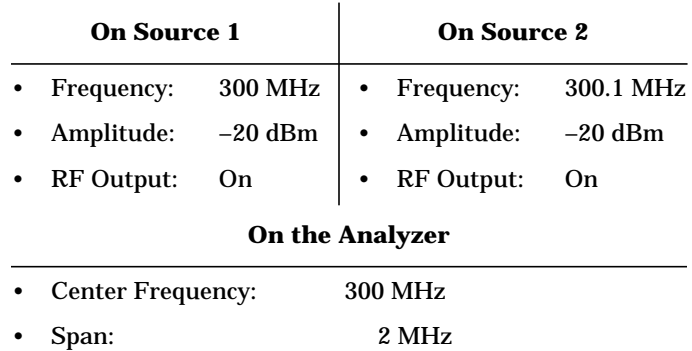

• Resolution bandwidth: 300 kHz

Press **BW/Avg**, **Resolution BW**, **3**, **0**, **0**, **kHz**.

A single signal peak should be visible.

NOTE **If you cannot find the signal peak, increase the span to 20 MHz, then** use signal tracking to bring the signal to the center of the screen:

Press **FREQUENCY**, **Signal Track** (press to underline **On**).

Reduce the span back to 2 MHz, then turn signal tracking off.

3. Because the resolution bandwidth must be less than or equal to the frequency separation of the two signals, change the resolution bandwidth to 100 kHz.

4. Decrease the video bandwidth to 10 kHz, as shown in Figure 4-2:

Press **BW/Avg**, **Video BW**, **1**, **0**, **kHz**.

Note that when you narrowed the span, the annotation for phase noise optimization changed. The optimization is now for viewing signals greater than 30 kHz away from the 300 MHz signal.

#### **Figure 4-2 Resolving Signals of Equal Amplitude**

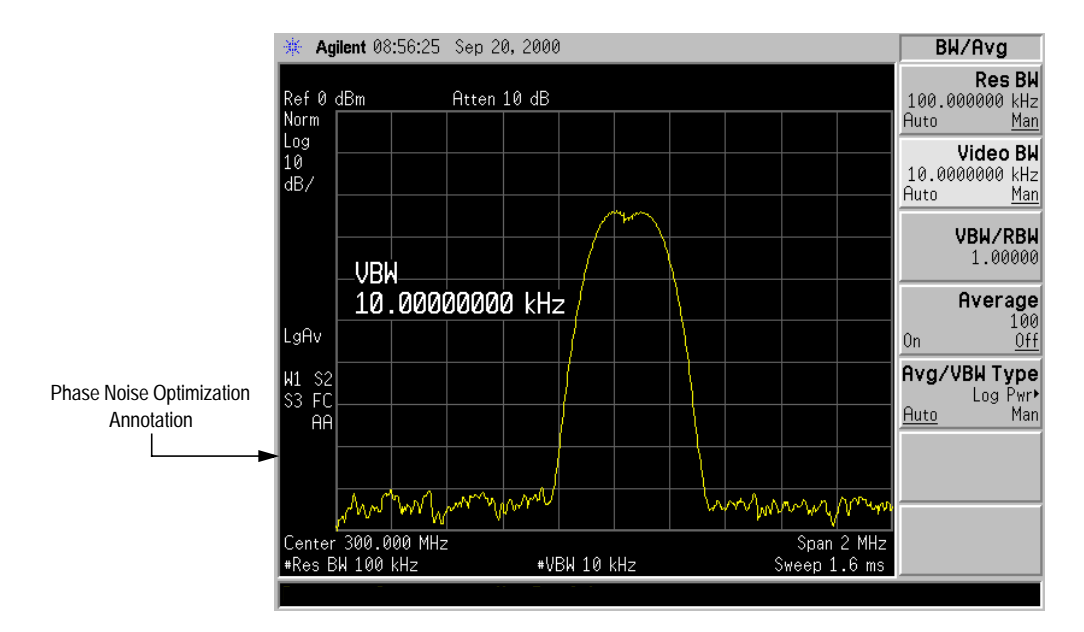

You can experiment with reducing the resolution bandwidth further to better resolve the signals. As you reduce the resolution bandwidth, the resolution of the individual signals improves, but the sweep gets slower. For fastest measurement times, use the widest resolution bandwidth that still displays two distinct signals.

Under factory preset conditions, the resolution bandwidth is coupled (linked) to the span. Because you change the resolution bandwidth from the coupled value,  $a \# mark$  appears next to Res BW in the lower-left corner of the screen, indicating that the resolution bandwidth is uncoupled (also see the **Auto Couple** key description in the PSA Reference Guide).

NOTE To resolve two signals of equal amplitude with a frequency separation of 200 kHz, you must use a resolution of 100 kHz because the resolution of next larger filter (300 kHz) is *greater* than the signal separation and will not resolve the signals.

## <span id="page-26-0"></span>**Finding a Small Signal Hidden by a Larger Signal**

The following example demonstrates how to resolve two signals separated by 50 kHz and 60 dB.

1. Connect the equipment as shown on [page 24,](#page-24-0) then set the sources as follows:

Source 1: 300 MHz −20 dBm RF output on Source 2: 300.05 MHz −80 dBm RF output on

2. Preset the analyzer, then set:

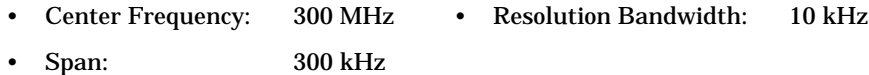

3. Set the 300 MHz signal to the reference level (top graticule):

Press **Peak Search**, **Marker** ➞, **Mkr** ➞ **Ref Lvl**.

4. Place a marker on the smaller signal:

Press **Marker**, **Delta**, **Peak Search**, **Next Pk Right**.

When you use a 10 kHz filter with a typical shape factor of 4.1:1, the filter has a bandwidth of 41 kHz at the 60 dB point. Because the half-bandwidth value (20.5 kHz) is narrower than the frequency separation, the input signals are resolved, as shown in Figure 4-3.

#### **Figure 4-3 Signal Resolution with a 10 kHz Resolution Bandwidth**

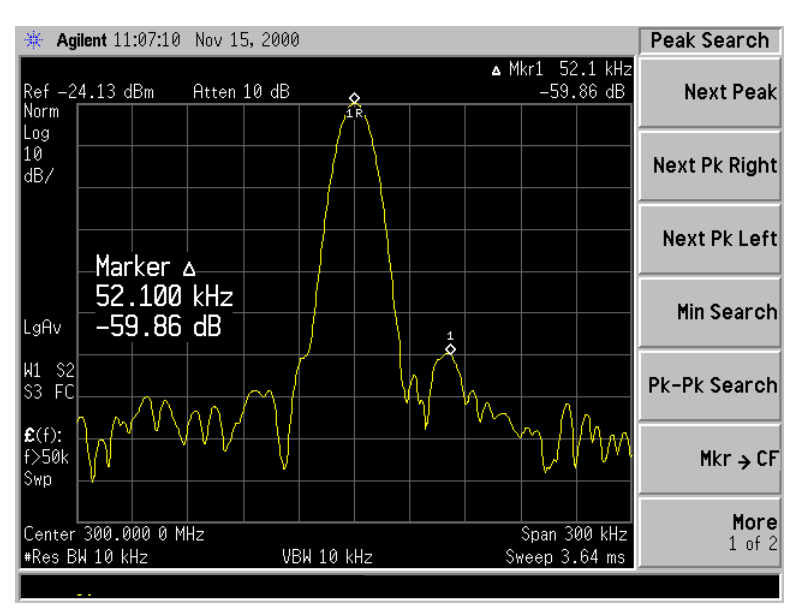

If you use a resolution bandwidth where the half-bandwidth value is wider than the frequency separation, the signals may not be resolved, as shown in Figure 4-4.

In this example, the signal amplitude difference is 60 dB. To determine the resolution capability for intermediate amplitude differences, assume the filter skirts between the 3 dB and 60 dB points are parabolic, like an ideal Gaussian filter. The resolution capability is approximately:

```
12.04 dB \bullet \left(\frac{\Delta f}{RBW}\right)^2
```
where ∆f is the separation between the signals.

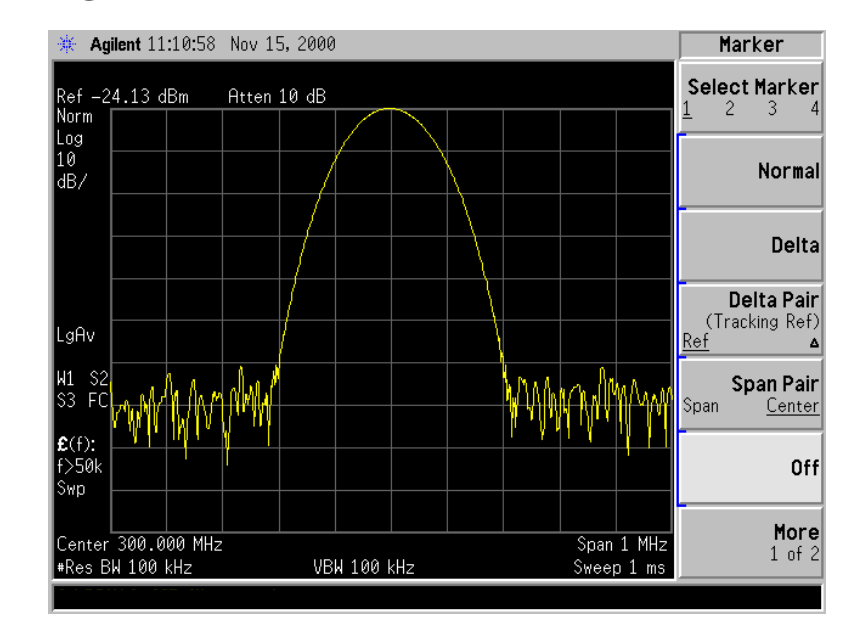

#### **Figure 4-4 Signal Resolution with a 100 kHz Resolution Bandwidth**

# <span id="page-28-0"></span>**Tracking a Drifting Signal**

<span id="page-29-0"></span>This chapter provides the following examples:

• ["Tracking a Signal" on page 32](#page-30-0)

When you measure a signal peak and must repeatedly adjust the center frequency because the signal drifts, you can use the signal track function to automatically keep the selected peak in the center of the display.

• ["Measuring a Source's Drift" on page 34](#page-32-0)

You can use the maximum-hold function to display and hold the maximum amplitude level and frequency drift of an input signal trace. You can also use the maximum hold function to determine how much of the frequency spectrum a signal occupies.

**Equipment** Both examples require a signal source.

## <span id="page-30-0"></span>**Tracking a Signal**

1. Preset the analyzer, then set the following:

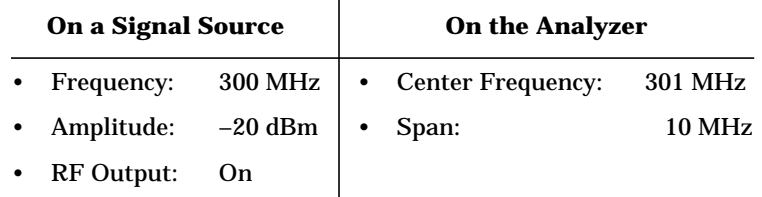

2. Connect the signal source to the analyzer's RF input.

Because you set the analyzer's center frequency to a different value than that of the source's output, the 300 MHz peak is not in the center of the display.

3. Turn on signal tracking: Press **FREQUENCY**, **Signal Track** (press to underline **On**).

This does the following:

- Places a marker on the highest-amplitude peak.
- Brings the selected peak to the center of the display.
- Adjusts the center frequency each sweep to keep the selected peak in the center.
- Turns on the signal track annotation (see [Figure 5-1\)](#page-31-0).
- 4. When you have both signal track and marker delta on, you can read any signal drift from the screen:

Press **Marker**, **Delta**. The marker readout indicates any change in frequency and amplitude as the signal moves.

- 5. Slowly change the source's frequency, and note that the analyzer's center frequency changes, centering the signal with each change (see [Figure 5-1\)](#page-31-0).
- 6. Experiment with different spans, and with changing the frequency more slowly and more quickly, to see what happens.

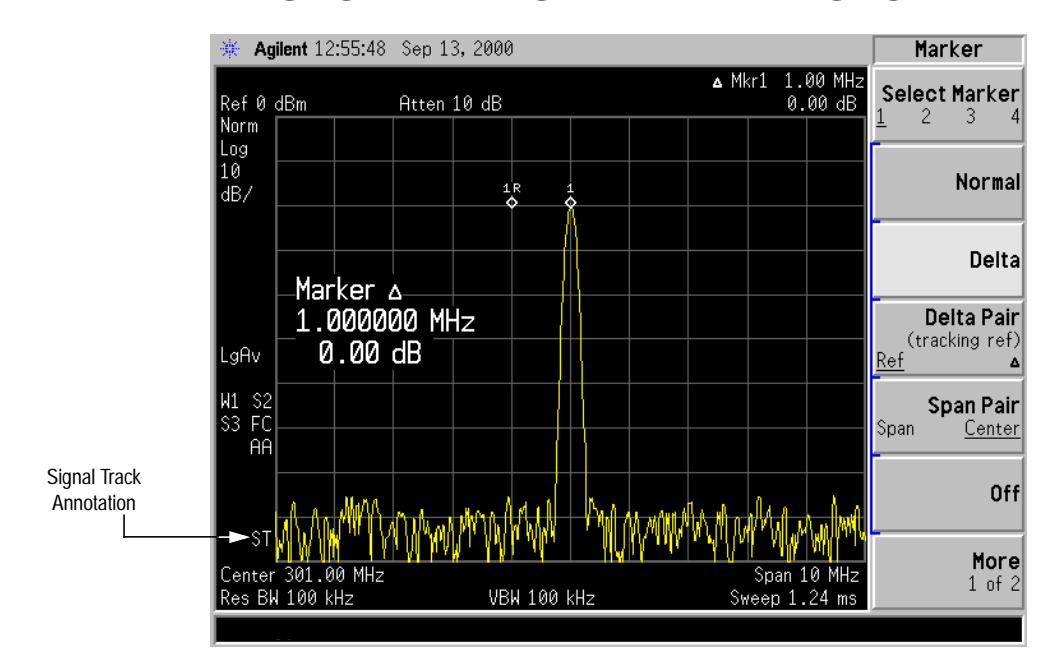

#### <span id="page-31-0"></span>**Figure 5-1 Using Signal Tracking to Track a Drifting Signal**

## <span id="page-32-0"></span>**Measuring a Source's Drift**

1. Preset the analyzer, then set the following:

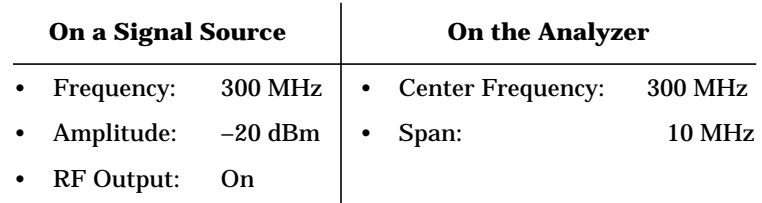

- 2. Connect the signal source to the analyzer's RF input, and place a marker on the peak of the signal: Press **Peak Search**.
- 3. Change the span to 500 kHz (if necessary, recenter the signal).
- 4. Measure the excursion of the signal: Press **Trace/View**, then **Max Hold**.

As the input signal varies, maximum hold maintains the signal's maximum responses. The annotation on the left side of the screen (M1 S2 S3) shows that trace 1 is in maximum-hold mode; traces 2 and 3 are in store-blank mode.

- 5. Select trace 2: Press **Trace/View**, **Trace 1 2 3** (until 2 is underlined).
- 6. Clear trace 2 and have it continuously display during sweep:

Press **Clear Write**.

Trace 1, in maximum hold, shows any frequency shift in the signal.

7. Slowly change the source's frequency in 1 kHz steps. The analyzer display should look similar to [Figure 5-2](#page-33-0).

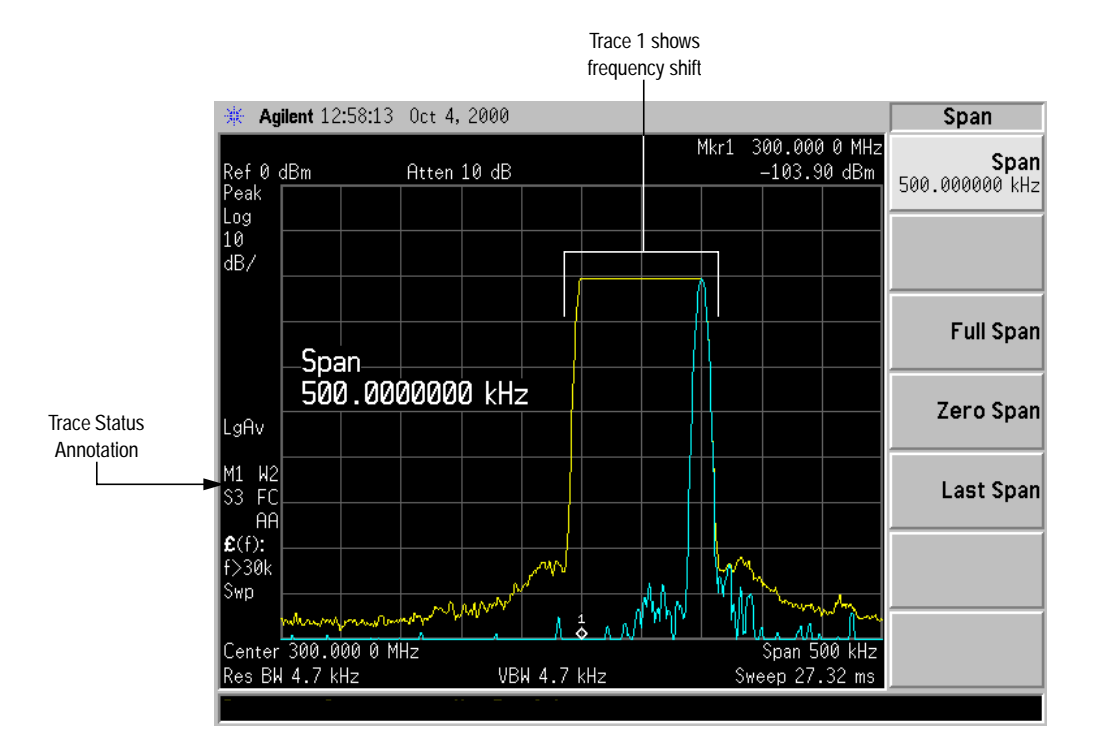

#### <span id="page-33-0"></span>**Figure 5-2 Viewing a Drifting Signal Using Max Hold**

## <span id="page-34-0"></span> **Making Distortion Measurements**

<span id="page-35-0"></span>This chapter provides the following examples:

- • ["Identifying Distortion from the Analyzer"](#page-36-0)
	- — ["Identifying Harmonic Distortion Products" on page 40](#page-36-0)

High-level input signals can cause analyzer distortion products that mask input signal distortion.

— ["Measuring the Analyzer's](#page-38-0) [Third-Order Intermodulation Distortion" on page 42](#page-38-0)

Two-tone, third-order intermodulation distortion is a common test in communication systems. When two signals are present in a non-linear system (a system with components such as amplifiers and mixers), signals can interact and create distortion products close to the original signals.

• ["Measuring Harmonics and Harmonic Distortion" on page 44](#page-40-0)

This example describes how to make a harmonic measurement, and details the calculation of the total harmonic distortion for stable, modulated or unmodulated signals.

## <span id="page-36-0"></span>**Identifying Distortion from the Analyzer**

## **Identifying Harmonic Distortion Products**

The following example uses an external signal, trace 2, and the RF attenuator to determine whether harmonic distortion products are generated by the analyzer.

1. Preset the analyzer, then set the following:

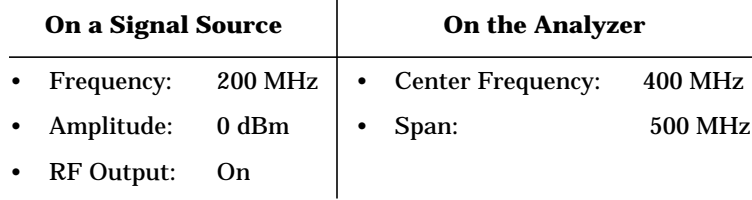

Connect the source to the analyzer. The analyzer displays the 200 MHz signal and harmonics spaced every 200 MHz (see Figure 6-1).

#### **Figure 6-1 Harmonic Distortion**

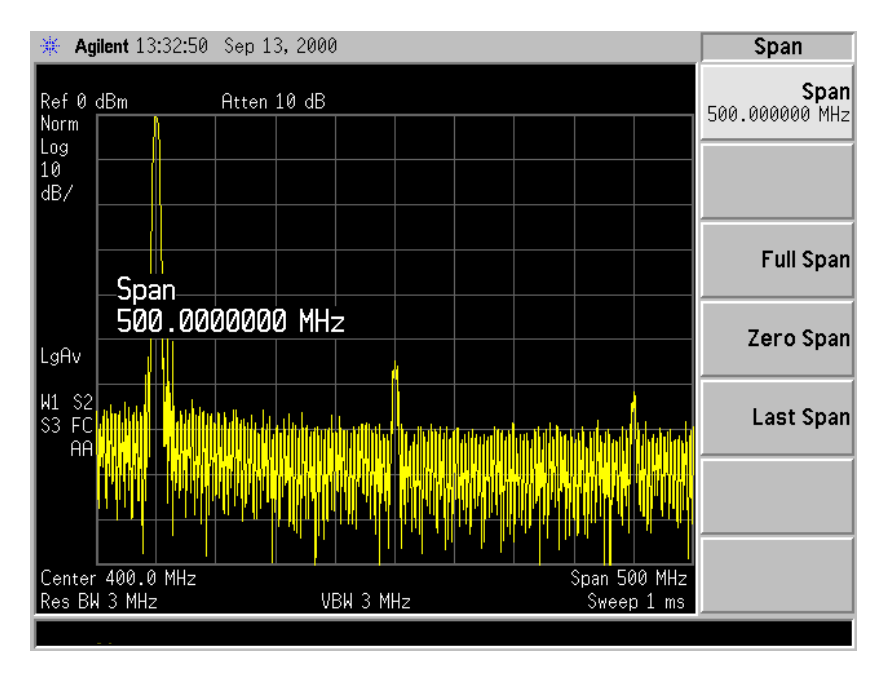

- 2. On the analyzer, place a marker on one of the observed harmonics, and change the center frequency to the value of that harmonic.
- 3. Change the span to 50 MHz.
- 4. Change the attenuation to 0 dB.

<span id="page-37-0"></span>5. Save the screen data in trace 2:

Press **Trace/View**, **Trace 1 2 3** (to underline 2), then **Clear Write**.

Allow the trace to update (two sweeps), then press **View**.

6. Place a delta marker on the harmonic:

Press **Peak Search**, **Marker, Delta**.

The analyzer display shows the stored data in trace 2 and the measured data in trace 1. The ∆Mkr1 amplitude reading is the difference in amplitude between the reference and active markers.

7. Increase the RF attenuation to 10 dB. See Figure 6-2.

**Figure 6-2 RF Attenuation of 10 dB**

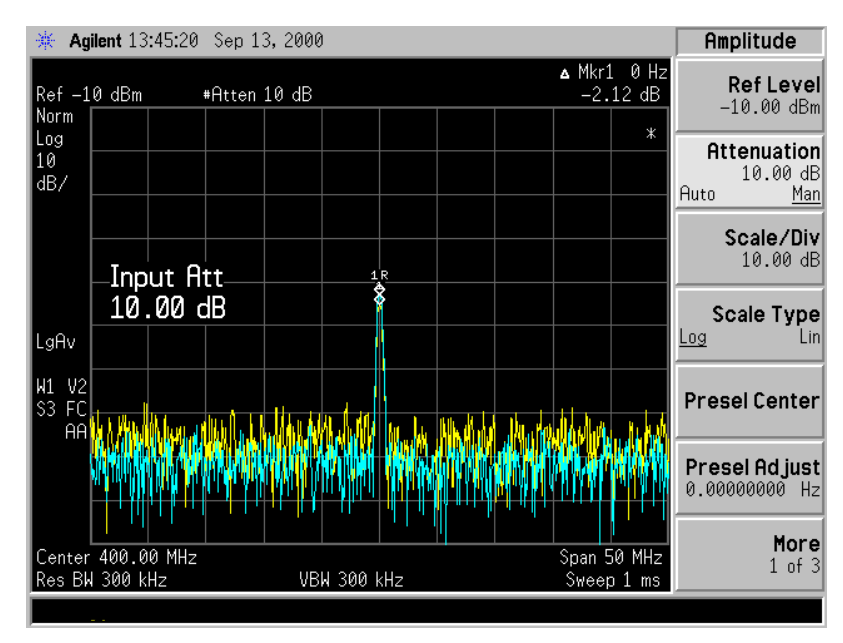

The ∆Mkr1 amplitude reading comes from two sources:

- Increased input attenuation causes poorer signal-to-noise ratio. This can cause the ∆Mkr1 to be positive.
- The reduced contribution of the analyzer circuits to the harmonic measurement can cause the ∆Mkr1 to be negative.

Large ∆Mkr1 measurements indicate significant measurement errors. For the best measurement accuracy, set the input attenuator to minimize the absolute value of ∆Mkr1.

<span id="page-38-0"></span>Making Distortion Measurements **Identifying Distortion from the Analyzer**

## **Measuring the Analyzer's Third-Order Intermodulation Distortion**

The following example uses two sources at a frequency separation of 1 MHz. If you choose to use different frequencies, be sure to maintain the 1 MHz separation.

1. Set the sources for a frequency separation of 1 MHz:

Source 1: 300 MHz –5 dBm RF output on

Source 2: 301 MHz –5 dBm RF output on

2. Connect the equipment as shown in Figure 6-3, and preset the analyzer.

**CAUTION** Ensure that the combiner has a high degree of isolation between the two input ports so the sources do not intermodulate.

#### **Figure 6-3 Equipment Setup**

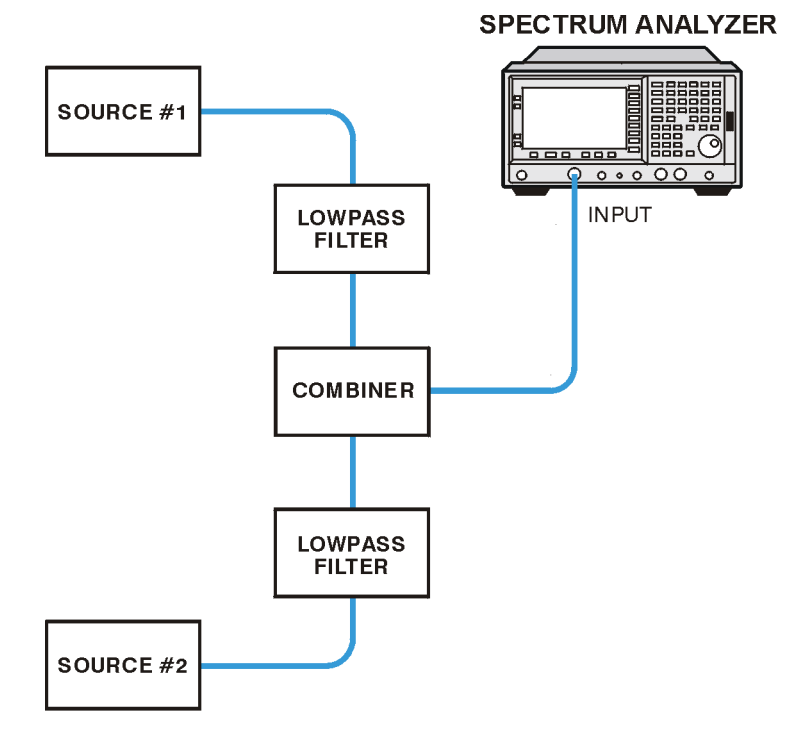

#### 3. On the analyzer, set:

- Center Frequency: 300.5 MHz
- Span: 5 MHz (wide enough to see the distortion products)

To be sure the distortion products are resolved, adjust the resolution bandwidth as needed until the distortion products are visible.

<span id="page-39-0"></span>4. Set the mixer input level to −30 dBm:

Press **AMPLITUDE**, **More**, **More**, **Max Mixer Lvl**, **3**, **0**, −**dBm**.

5. Move the signal to the reference level:

Press **Marker**, **Peak Search**, **Marker** ➞, **Mkr** ➞ **Ref Lvl**.

- 6. Reduce the resolution bandwidth until the distortion products are visible: Press **BW/Avg**, ⇓.
- 7. Use the delta marker function to measure the difference between the source signal and each distortion product (Figure 6-4 shows an example of this):

Press **Marker**, **Delta**, then use the knob to move the delta marker to the distortion product you want to measure.

For more information about measuring distortion products, see ["Measuring Harmonics and Harmonic Distortion" on page 44.](#page-40-0)

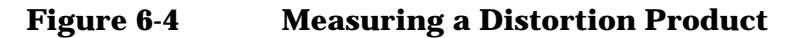

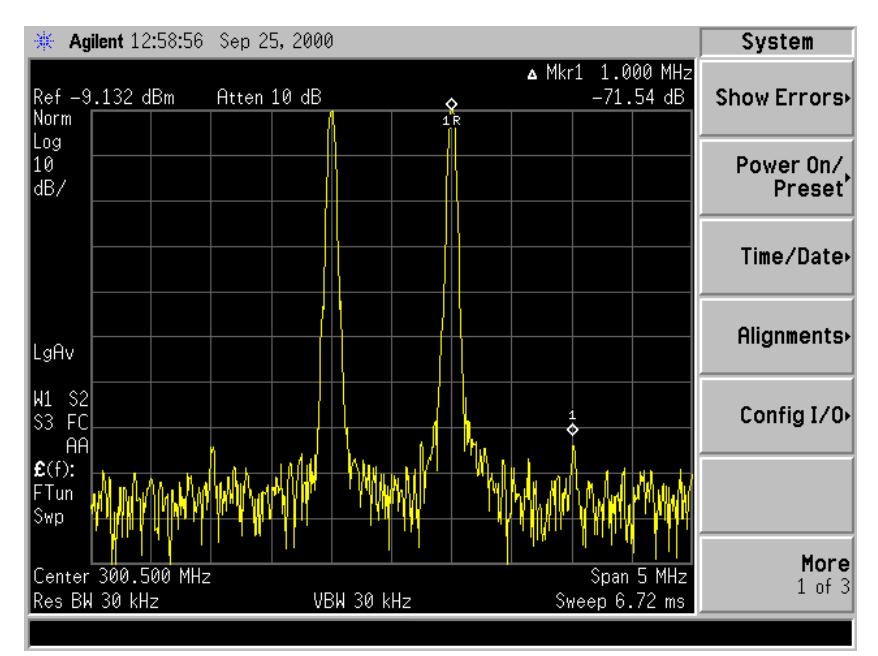

## **Measuring Harmonics and Harmonic Distortion**

<span id="page-40-0"></span>**NOTE** This measurement assumes that the highest amplitude signal displayed is the desired fundamental frequency.

> The following example uses the 10 MHz Reference Output as the fundamental source, and measures harmonics and total harmonic distortion.

1. Preset the analyzer, then set the following:

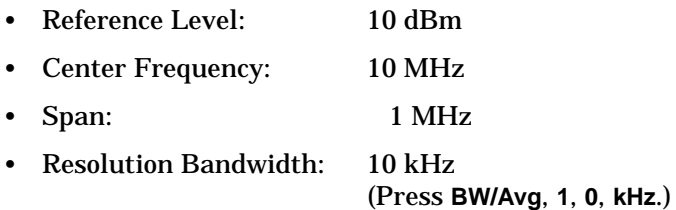

Resolution bandwidth and attenuation are adjusted to maximize dynamic range while maintaining a reasonable sweep time. Narrower resolution bandwidths provide greater dynamic range, but lengthen sweep time. You can use the dynamic range graph (Figure 6-5 [on page 45\)](#page-41-0) to help determine optimal settings. In this example, harmonics are within 50 dB of the fundamental, requiring a 50 dBc dynamic range; a 10 kHz resolution bandwidth provides more than enough dynamic range to view the second harmonic.

When measuring the *N*th harmonic, the analyzer uses the narrowest resolution bandwidth that is *N* times the resolution bandwidth used to measure the fundamental. Widening the resolution bandwidth enables the measurement to capture all modulation on the harmonics. An asterisk (\*) appears next to the amplitudes of measured harmonics for which the desired resolution bandwidth cannot be set. As long as the signal at the harmonic has less modulation width than the RBW, the measurement is accurate.

• Attenuation: 40 dBm

(Press **AMPLITUDE**, **Attenuation**, **4**, **0**, **dB**.)

Attenuation is set for optimal power at the mixer, which occurs at the intercept of the second order harmonic line and the Displayed Average Noise Level (DANL) line for the resolution bandwidth selected (see the note inside [Figure 6-5\)](#page-41-0). This occurs at a mixer level of approximately −39 dBm. The input level from the 10 MHz Reference Output is +5 dBm in this example. Using the mixer level and the input level in the equation below provides us with an optimal attenuation setting of 44 dB.

Attenuation Setting (dB) = Input Level (dBm) – Mixer Level

#### <span id="page-41-0"></span>**Figure 6-5 Dynamic Range Graph**

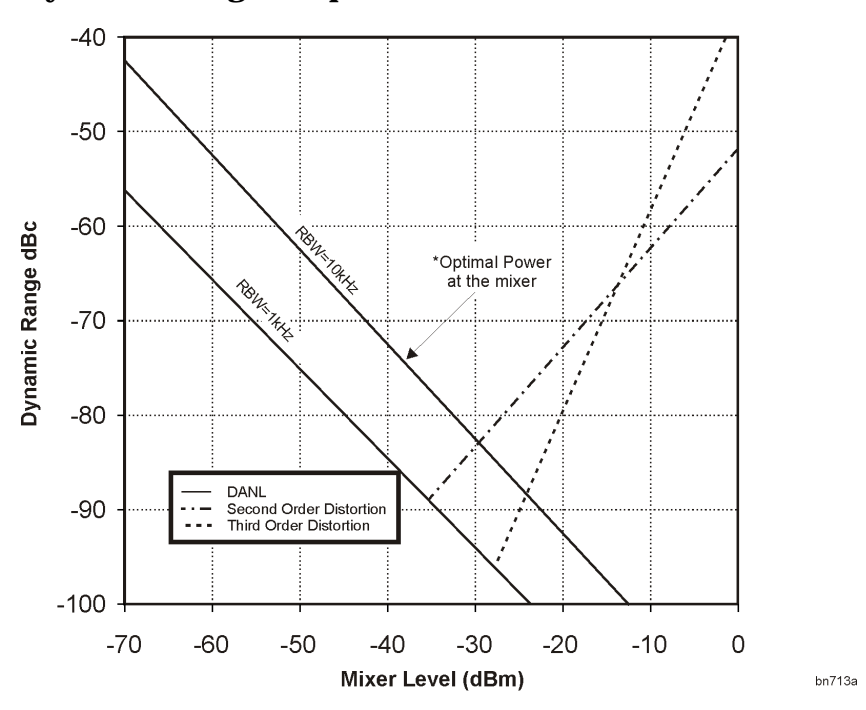

- 2. With the rear panel 10 MHz output on (as described [on page 6, in](#page-8-0) [Step 2.](#page-8-0)), connect the analyzer's rear panel 10 MHz OUT (SWITCHED) to the front-panel RF input.
- 3. To calculate the total harmonic distortion of a signal, perform the following steps, in the following order:
	- a. Determine the frequencies of the harmonics.
	- b. For each harmonic:
		- 1. Select the harmonic: Press **Marker**, then use the knob to move the marker to the desired harmonic.
		- 2. Span down to zero span: Press **Span**, **Zero Span**.
		- 3. Measure the amplitude.
	- c. Divide the root-sum-squares of the harmonic voltages by the fundamental signal voltage. Then multiply the results by 100 to arrive at a percentage:

$$
\% \text{THD} = 100 \times \frac{\left(\sqrt{\sum_{h=2}^{H_{max}} E_h}^2\right)}{E_f}
$$

where:

%THD = Total Harmonic Distortion as a percentage h = harmonic number

 $H_{\text{max}}$  = Maximum Harmonic Value listed  $E_h$  = voltage of harmonic h  $E_f$  = voltage of fundamental signal

Number of harmonics (Hmax) = 5; measured values are:

**THD Calculation**

**Example**

 $E_f = 5$  dBm = 3.162 mW = 397.6 mV  $E_2$  =  $-42$  dBc =  $-37$  dBm = 199.5 nW = 3.159 mV  $E_3 = -26$  dBc =  $-21$  dBm = 7.943  $\mu$ W = 19.93 mV  $E_4$  = -49 dBc = -44 dBm = 39.81 nW = 1.411 mV  $E_5 = -36$  dBc =  $-31$  dBm = 794.3 nW = 6.302 mV

then,

$$
\text{THD} = 100 \times \frac{\sqrt{3.159 \text{ mV}^2 + 19.93 \text{ mV}^2 + 1.411 \text{ mV}^2 + 6.301 \text{ mV}^2}}{397.6 \text{ mV}} = 5.33\%
$$

#### **NOTE** Alternate Method

You can use the analyzer's built-in harmonic distortion measurement capability: Press **Measure**, **Harmonic Distortion**.

# <span id="page-43-0"></span>**Measuring Noise Signals**

<span id="page-44-0"></span>There are several ways to measure noise power. This chapter provides the following examples:

• ["Measuring Noise at a Single Frequency" on page 50](#page-45-0)

This example uses the marker noise function. In this example, you must pay attention to the potential errors due to a discrete signal (spectral components). This measurement uses the analyzer's 50 MHz reference signal.

• ["Measuring Signal-to-Noise Levels" on page 52](#page-47-0)

For this measurement, the signal (carrier) is a discrete tone (the 50 MHz amplitude reference signal).

If the signal is a carrier that is modulated under normal operation, you can use the amplitude reference signal as the signal of interest and the noise of the analyzer for the noise measurement. In this example, however, you set the input attenuator such that both the signal and the noise are well within the calibrated region of the display.

• ["Measuring Total Noise Power" on page 53](#page-48-0)

This example uses markers to set the frequency span over which you measure power. Markers enable you to select and measure any portion of the displayed signal. The analyzer sets the sample display detection mode, but you must set all other parameters.

## <span id="page-45-0"></span>**Measuring Noise at a Single Frequency**

This example uses the analyzer's 50 MHz reference signal, and the analyzer's marker noise function.

- 1. With nothing connected to the RF input, preset the analyzer and set:
	- Attenuation 40 dB
	- Center Frequency: 49.98 MHz
	- Span: 100 kHz
- 2. Turn on the analyzer's 50 MHz amplitude reference signal:

Press **Input/Output**, **Input Port**, **Amptd Ref (f=50MHz)**.

3. Activate the noise marker: Press **Mkr Fctn**, **Marker Noise**.

Note that the display detection changes to Avg; the marker floats between the maximum and the minimum noise. The marker readout is in dBm(1Hz) or dBm per unit bandwidth (see [Figure 7-1 on](#page-46-0) [page 51](#page-46-0)).

For noise power in a different bandwidth, add  $10 \times \log(BW)$ . For example, for noise power in a 1 kHz bandwidth, add 30 dB  $(10 \times \log(1000))$  to the noise marker value.

- 4. To reduce the variations of the sweep-to-sweep marker value, change the sweep time to 3 seconds: Press **Sweep**, **3**, **s**.
- **NOTE** Noise measurements are noisy. Increasing the sweep time enables the average detector to average over a longer time interval, thus reducing the variations in the results.
	- 5. The noise marker value is based on the mean of 33 trace points centered at the marker. With a total of 601 points across the entire trace, the 33 points cover approximately half of a division.

To see the effect, press **Marker** and use the knob to move the marker to the 50 MHz signal.

The marker does not go to the peak of the signal because not all 33 trace points are at the peak of the signal.

- 6. Widen the resolution bandwidth to 10 kHz: Press **BW/Avg**, **1**, **0**, **kHz**.
- 7. Again press **Marker** and move the marker to the signal.

The 33 trace points still cover over 0.55 divisions, but the signal level is close to constant over this range, so the marker is closer to the peak of the signal.

8. Return the resolution bandwidth to automatic mode:

Press **BW/Avg**,**Res BW** (until **Auto** is underlined).

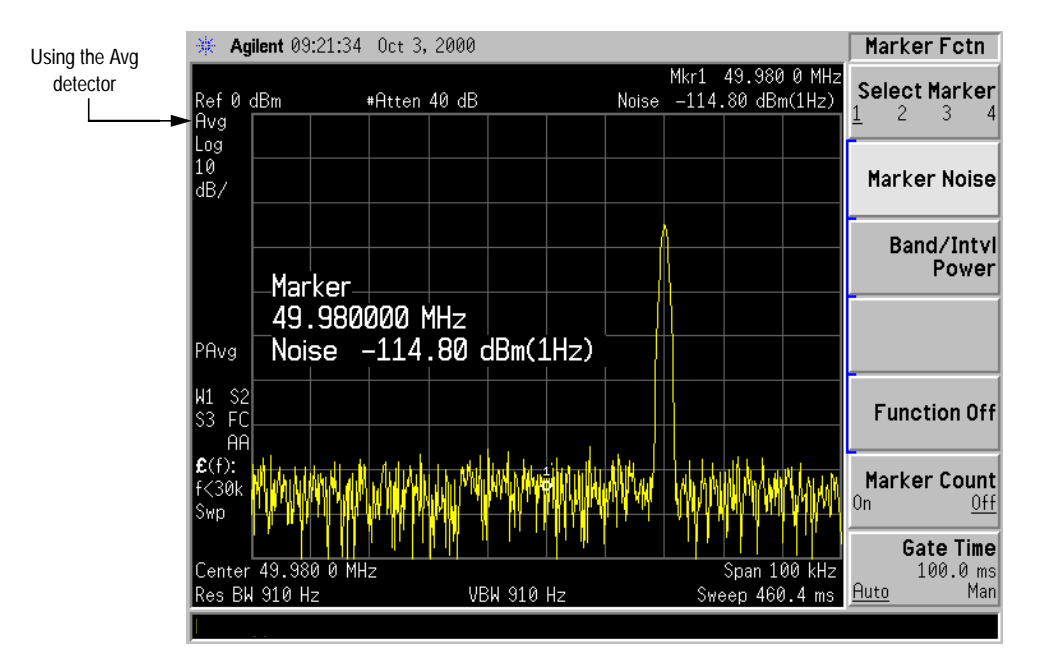

### <span id="page-46-0"></span>**Figure 7-1 Activating the Noise Marker**

9. Press **Marker** and use the knob to place the marker at 49.99625 MHz to measure the noise very close to the signal.

Note that the marker reads an incorrect value, because some of the trace points are on the skirt of the signal response.

10. Set the analyzer for zero span: Press **SPAN**, **Zero Span**, **Marker**.

Note that the marker value is now correct.

## <span id="page-47-0"></span>**Measuring Signal-to-Noise Levels**

This example uses the analyzer's 50 MHz amplitude reference signal.

1. Preset the analyzer, then set:

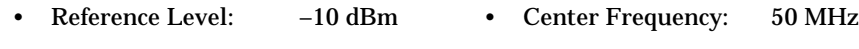

- **Attenuation** 40 dB • Span: 1 MHz
- 2. Turn on the analyzer's 50 MHz amplitude reference signal, as described [on page 50, in](#page-45-0) Step 2.
- 3. Place a marker on the peak of the signal, then place a delta marker in the noise at a 200 kHz offset: Press **Marker**, **Delta**, ⇑, ⇑, **kHz**.
- 4. Turn on the marker noise function: Press **Mkr Fctn**, **Marker Noise**. This lets you view the results of the signal-to-noise measurement (Figure 7-2).

Read the signal-to-noise in dB/Hz, which is the noise value determined for a 1-Hz noise bandwidth. For noise value at a different bandwidth, increase the ratio by  $10\times \log(BW)$  . For example, if the analyzer reads −70 dB/Hz, but you used a channel bandwidth of **30 kHz:**  $S/N = -70dB/Hz + 10 \times log(30kHz) = -25.2dB/30kHz$ 

Note that the detection mode is now Avg, and that the power average (PAvg) display function is selected.

NOTE **If the delta marker is within one-half a division of the response to a** discrete signal (in this case, the amplitude reference signal), there is potential for measurement error.

**Figure 7-2 Measuring the Signal-to-Noise**

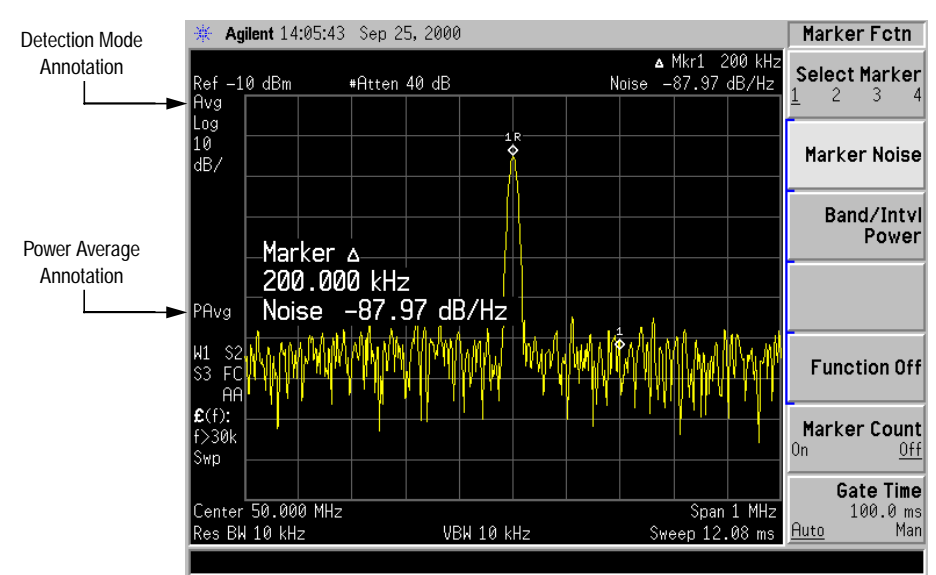

## <span id="page-48-0"></span>**Measuring Total Noise Power**

You can use markers to set the frequency span over which you measure power. Markers enable you to select and measure any portion of the displayed signal. The analyzer selects the average display detector, but you must set all other parameters.

1. Preset the analyzer, then set:

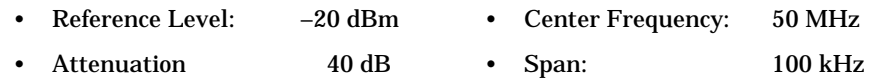

2. Set the marker span to 40 kHz:

Press **Marker**, **Span Pair** (until **Span** is underlined), **4**, **0**, **kHz**.

**NOTE** Alternate Methods

You can also use **Delta Pair** to set the measurement start and stop points independently (as described on [page 8\)](#page-10-0).

The resolution bandwidth should be about 1 to 3% of the measurement (marker) span (which is 40 kHz in this example). The analyzer's default resolution bandwidth is approximately 1 kHz.

3. Measure the power between markers:

Press **Mkr Fctn**, **Band/Intvl Power**.

The analyzer displays the total power between the markers, as shown in [Figure 7-3 on page 54.](#page-49-0)

4. Add a discrete tone (the analyzer's 50 MHz amplitude reference signal) to see how it affects the reading (also see [Figure 7-4 on](#page-49-0) [page 54](#page-49-0)):

Press **Input/Output**, **Input Port**, **Amptd Ref Out (f=50MHz)**

5. Move the measured span:

Press **Marker**, **Span Pair** (**Center** underlines).

Then use the knob to exclude the tone and note reading.

Measuring Noise Signals **Measuring Total Noise Power**

<span id="page-49-0"></span>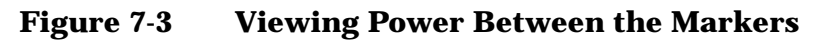

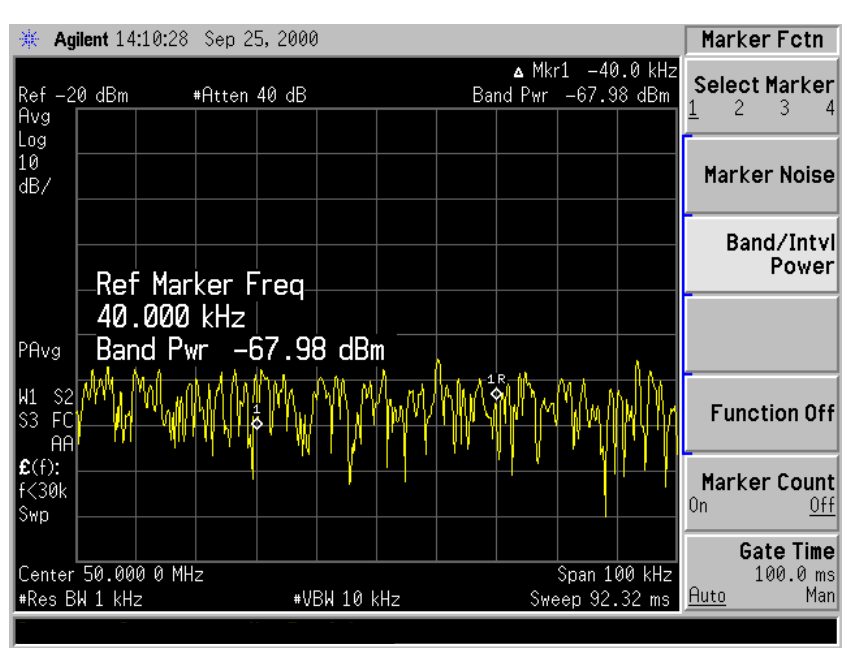

#### **Figure 7-4 Viewing the 50 MHz Signal Between the Markers**

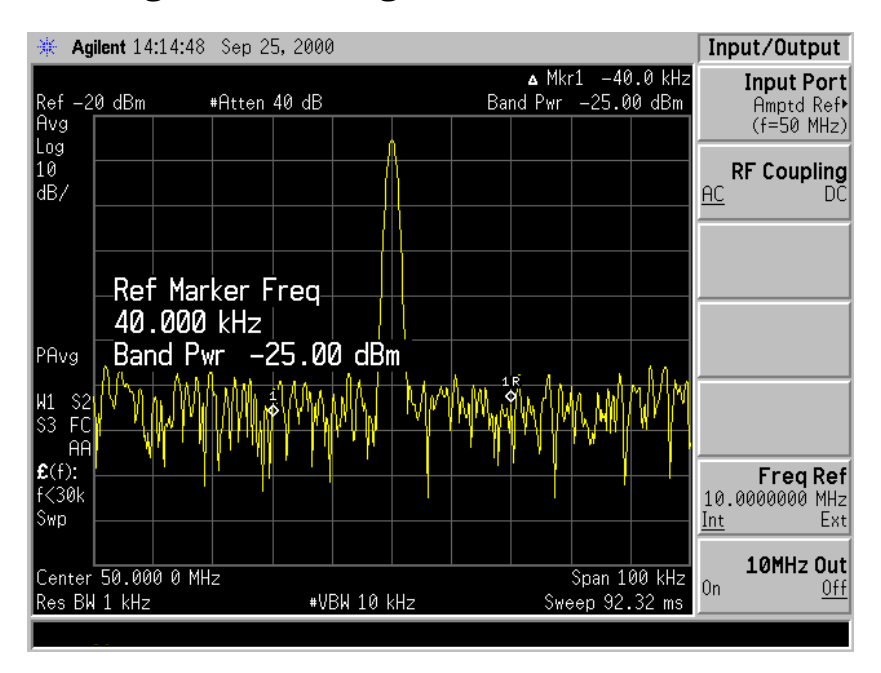

## **Index**

## **Numerics**

10 MHz output, turning on [6](#page-8-0)

### **A**

Agilent Technologies U[RL](#page-1-0) ii analyzer distortion [40](#page-36-0) functions, basic [2](#page-4-0) functions, detailed [2](#page-4-0) attenuation input, reducing [14](#page-15-0) optimal power at mixer, setting 44 setting automatically 1[4](#page-15-0) setting manually [14](#page-15-0) averaging description [13](#page-14-0) types [18](#page-19-0) averaging, log [17](#page-18-0)

## **C**

center frequency adjusting [10](#page-12-0) moving signal to [14](#page-15-0) step size, setting with marker 1[0](#page-12-0) clear-write mode, using 3[4](#page-32-0) communication systems, distortion in 3[9](#page-35-0)

## **D**

data comparing two traces [41](#page-37-0) delta marker comparing two traces [41](#page-37-0) using  $6, 8$  $6, 8$  $6, 8$ detectors, average [17](#page-18-0) distortion measurements analyzer products [40](#page-36-0) harmonic [44](#page-40-0) overview [39](#page-35-0) TOI products [42](#page-38-0) documentation basic operation [2](#page-4-0) function detai[ls](#page-4-0) 2 preset assumpti[on](#page-4-0) 2 dynamic range graph [45](#page-41-0)

### **E**

examples 100 kHz separation, resolving 2[4](#page-24-0) average detector, using [17](#page-18-0) averaging, trace [18](#page-19-0) comparing signals, overview [4](#page-6-0) distortion from analyzer [40](#page-36-0) harmonic [44](#page-40-0) overview [39](#page-35-0) TOI [42](#page-38-0) harmonic distortion [44](#page-40-0) harmonics, measuring [44](#page-40-0) input attenuation, reducing 1[4](#page-15-0) noise at single frequency [50](#page-45-0) overview [49](#page-44-0) signal-to-noise [52](#page-47-0) total power 5[3](#page-48-0) resolution bandwidth, reducing 1[6](#page-17-0) signals equal-amplitude, separating 2[4](#page-24-0) low-level, overview 1[1](#page-13-0) off-screen, comparing [5,](#page-7-0) [10](#page-12-0) on-screen, comparing [4](#page-6-0), [6,](#page-8-0) [8](#page-10-0) separating [24](#page-24-0) small, separating from larger [26](#page-26-0) tracking [32](#page-30-0) tracking, overview [31](#page-29-0) source stability, measuring 3[4](#page-32-0) trace averaging [18](#page-19-0)

## **F**

frequency center frequency, adjusting [10](#page-12-0) center step size, setting 1[0](#page-12-0)

## **G**

graph, dynamic range [45](#page-41-0)

### **H**

harmonic distortion measuring low-level sign[als](#page-7-0) 5 harmonics distortion example [44](#page-40-0) measuring [44](#page-40-0)

harmonics, measuring [44](#page-40-0)

#### **I**

input attenuation, reducing 1[4](#page-15-0) intermodulation distortion, third-order 42

#### $\mathbf{L}$

log averaging [17](#page-18-0) low-level signals harmonics, measuring [5](#page-7-0) input attenuation, reducing 1[4](#page-15-0) resolution bandwidth, reducing 1[6](#page-17-0) sweep time, reducing [17](#page-18-0) trace averaging [18](#page-19-0)

#### **M**

markers center frequency step, setting 1[0](#page-12-0) center frequency, moving to [14](#page-15-0) comparing two traces [41](#page-37-0) delta marker constant-level signals 6 harmonic distortion pro[ducts](#page-8-0) 4[1](#page-37-0) varying-level signals [8](#page-10-0) delta pair, using [8](#page-10-0) marker delta, using [6](#page-8-0) peak search, using [14](#page-15-0) reference annotation, reading [10](#page-12-0) turning off [6,](#page-8-0) [9](#page-11-0) maximum hold, using [34](#page-32-0) measurements comparing signals, overview [4](#page-6-0) distortion from analyzer [40](#page-36-0) harmonic [44](#page-40-0) overview [39](#page-35-0) TOI [42](#page-38-0) harmonics [44](#page-40-0) noise at single frequency [50](#page-45-0) overview [49](#page-44-0) total power [53](#page-48-0) separating signals (equal amplitude) 2[4](#page-24-0) separating signals (unequal amplitude) 2[6](#page-26-0) signal-to-noise [52](#page-47-0) source stability [34](#page-32-0) tracking signals overview [31](#page-29-0) procedure [32](#page-30-0) two signals (not same screen) 1[0](#page-12-0) two signals (same screen) [6,](#page-8-0) [8](#page-10-0) mixer input level, setting 4[3](#page-39-0)

#### **N**

noise measurements at single frequency [50](#page-45-0) overview [49](#page-44-0) signal-to-noise [52](#page-47-0) sweep time, reducing [17](#page-18-0) total power 5[3](#page-48-0)

#### **O**

```
operation, basics 2
operation, details 2
output (10 MHz), turning on 6
overviews
    comparing two signals 4
    distortion 39
    low-level signal 11
    noise 49
    resolving signals 22
    stability 31
```
#### **P**

peak search, using [6,](#page-8-0) [14](#page-15-0) preset, assumption in documentati[on](#page-4-0) 2

#### **R**

RBW selections [16](#page-17-0) resolution bandwidth adjusting [16](#page-17-0) effects of narrow [44](#page-40-0) setting [43](#page-39-0)

#### **S**

signal track, turning on 3[2](#page-30-0) signals [32](#page-30-0) equal amplitude, separating 2[4](#page-24-0) low-level, overview 1[1](#page-13-0) maximum hold, using [34](#page-32-0) off-screen, comparing [5,](#page-7-0) [10](#page-12-0) on-screen, comparing [4,](#page-6-0) [6,](#page-8-0) [8](#page-10-0) resolving, overview [22](#page-22-0) separating, overview [22](#page-22-0) small, separating from larger 2[6](#page-26-0) stability, overview 3[1](#page-29-0) signal-to-noise measurement 5[2](#page-47-0) single sweep [6](#page-8-0) step size, setting (center frequency) 1[0](#page-12-0) sweep time and sensitivity trade off 1[6](#page-17-0) sweep time, changing [17](#page-18-0) sweep, single [6](#page-8-0)

## **T**

TOI distortion example [42](#page-38-0) in non-linear systems [39](#page-35-0) traces clearing [34](#page-32-0) comparing two [41](#page-37-0) maximum hold [34](#page-32-0) selecting [34](#page-32-0)

## **U**

URL (Agilent Technologi[es\)](#page-1-0) ii